## **How to Register and Complete the CTHires Profile**

#### **Please register and complete your CTHires profile today to move forward in the Eastern CT Manufacturing Pipeline**

**Pro Tips**

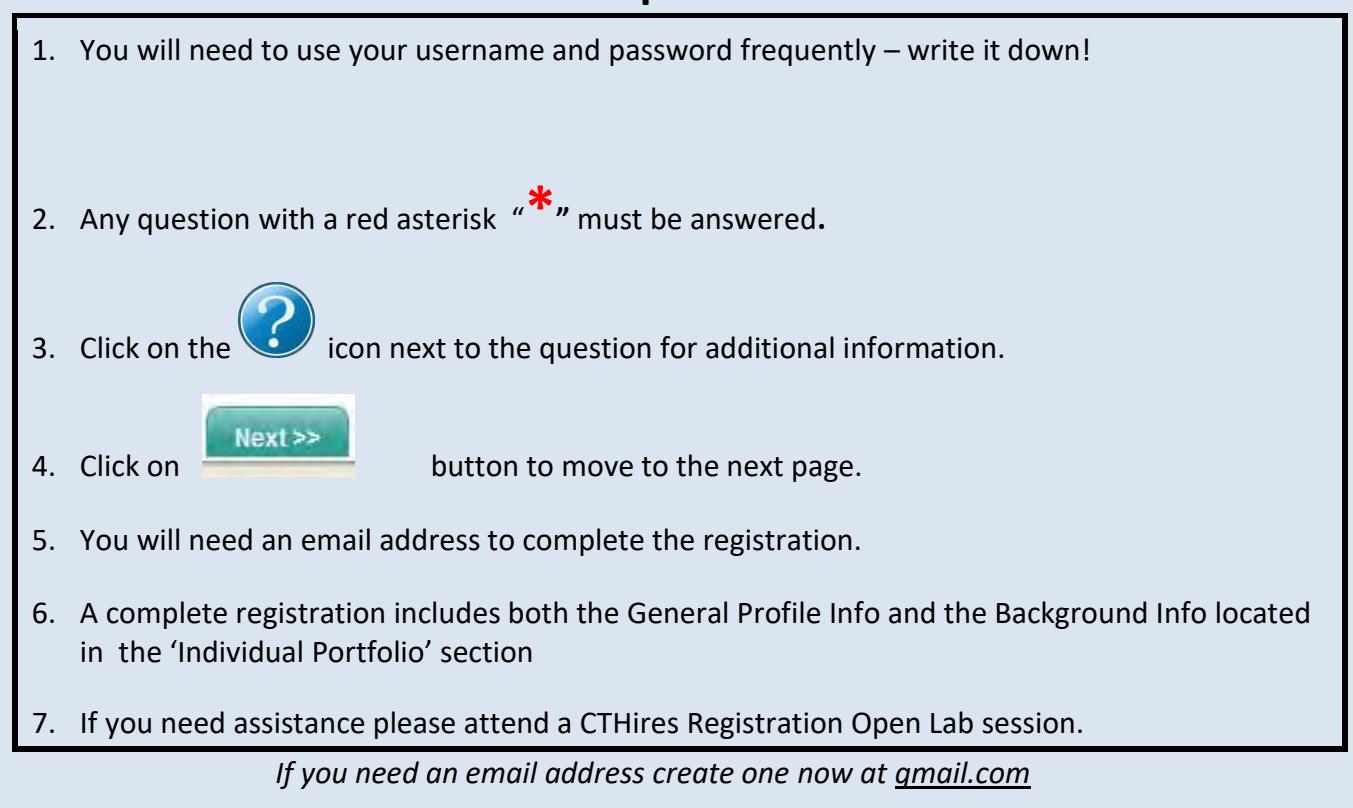

**Let's get started!**

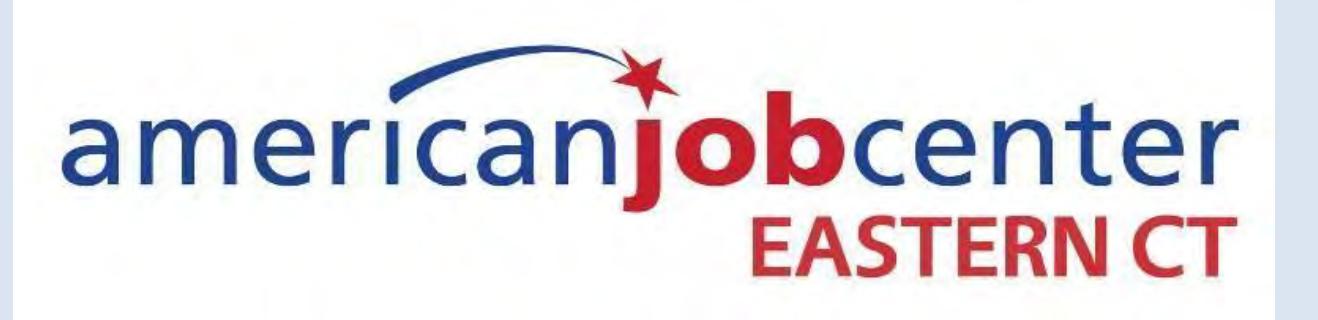

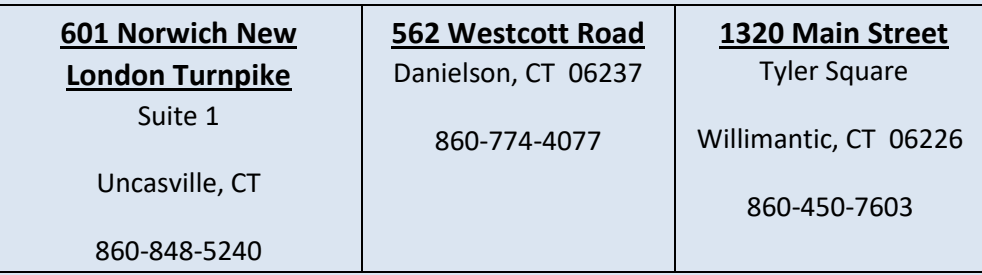

# **Go to: CTHIRES.COM**

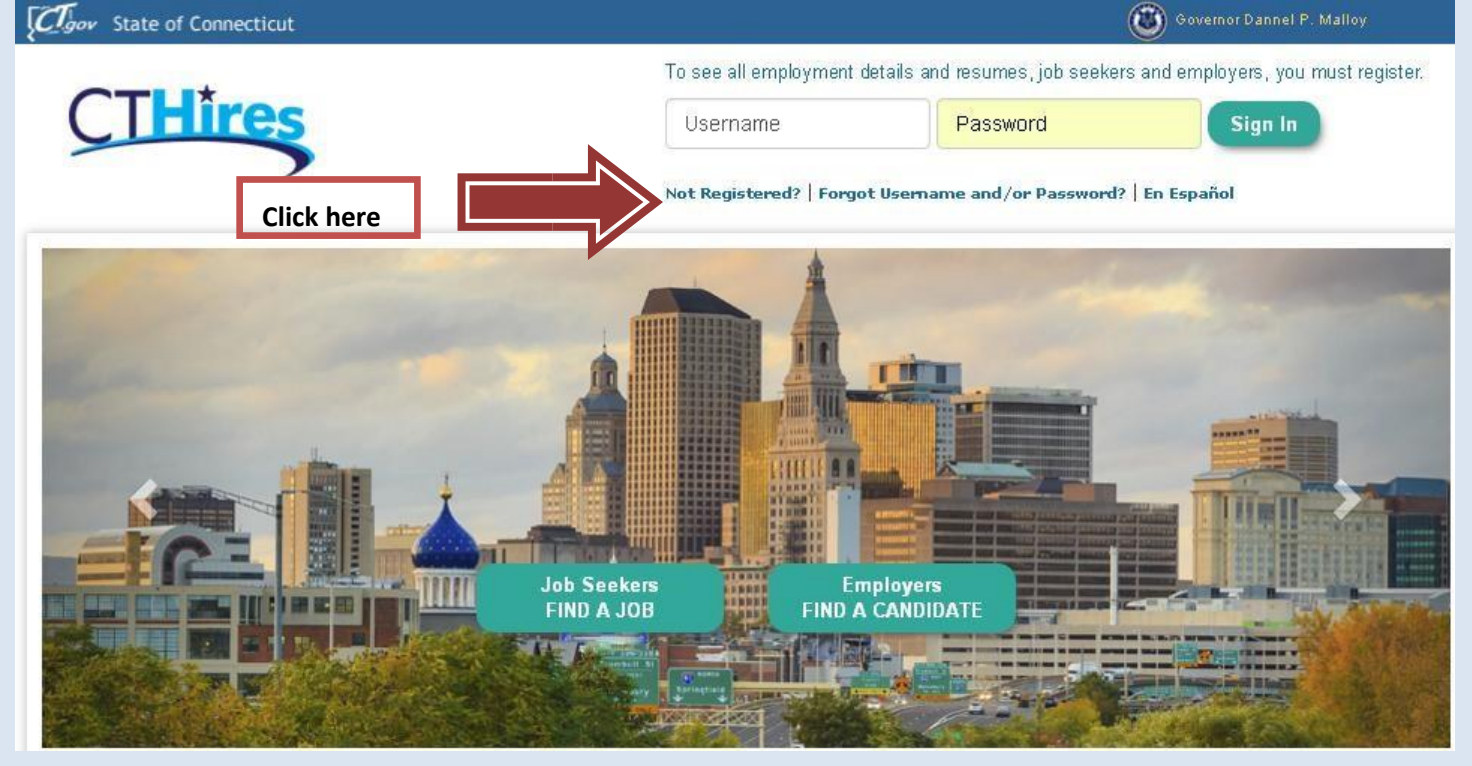

#### **Option 3 - Create a User Account**

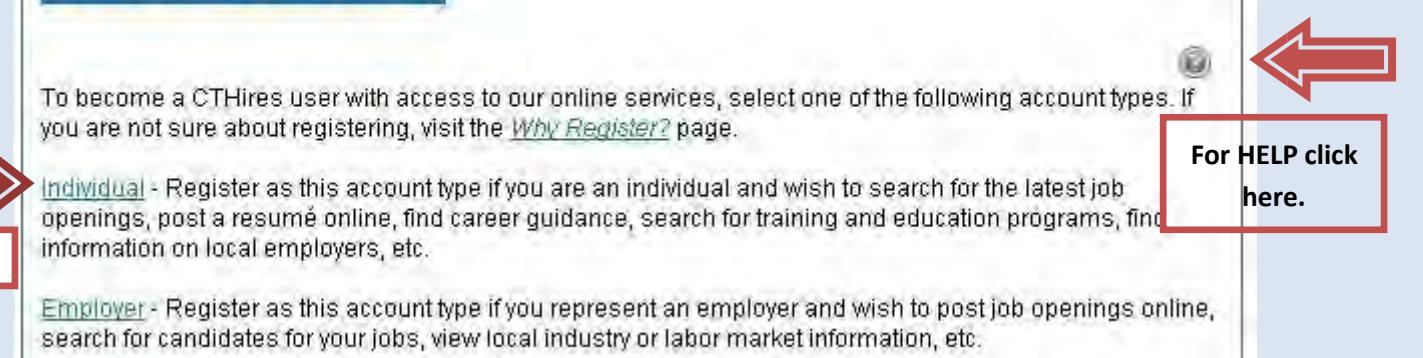

**Click here**

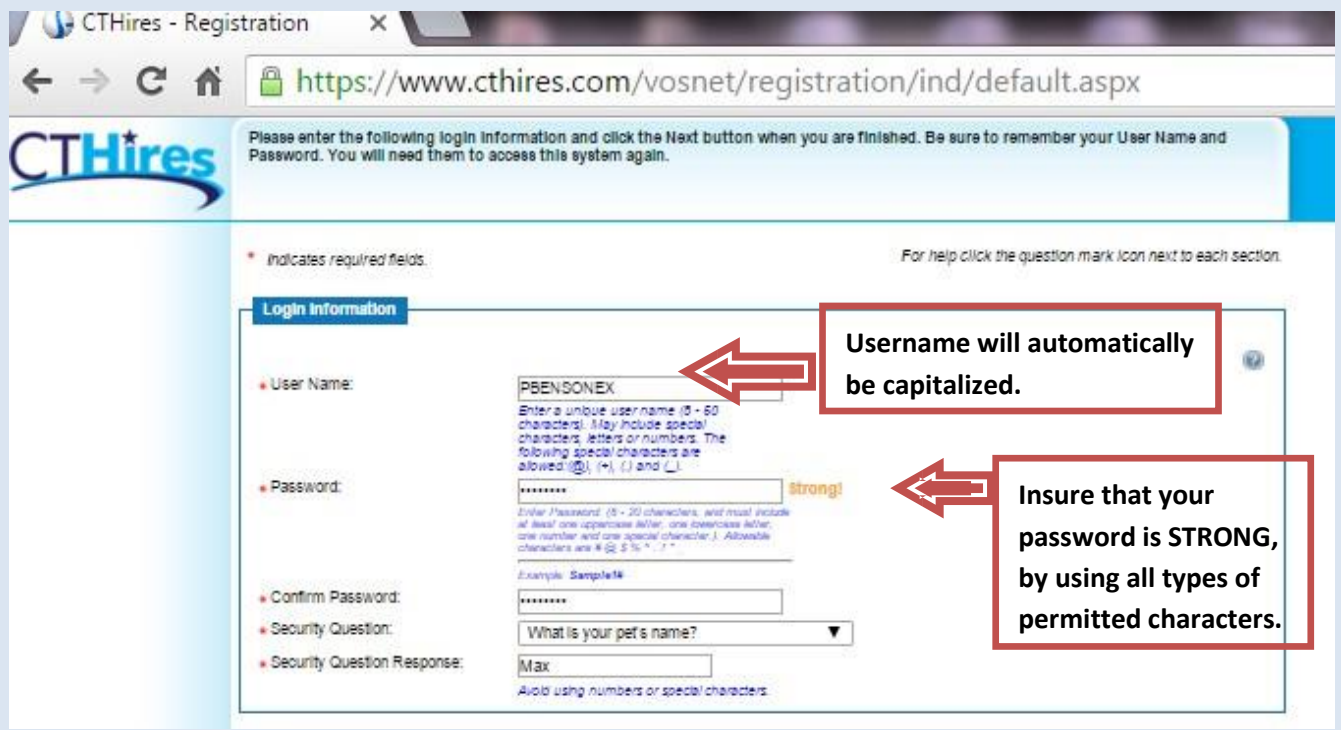

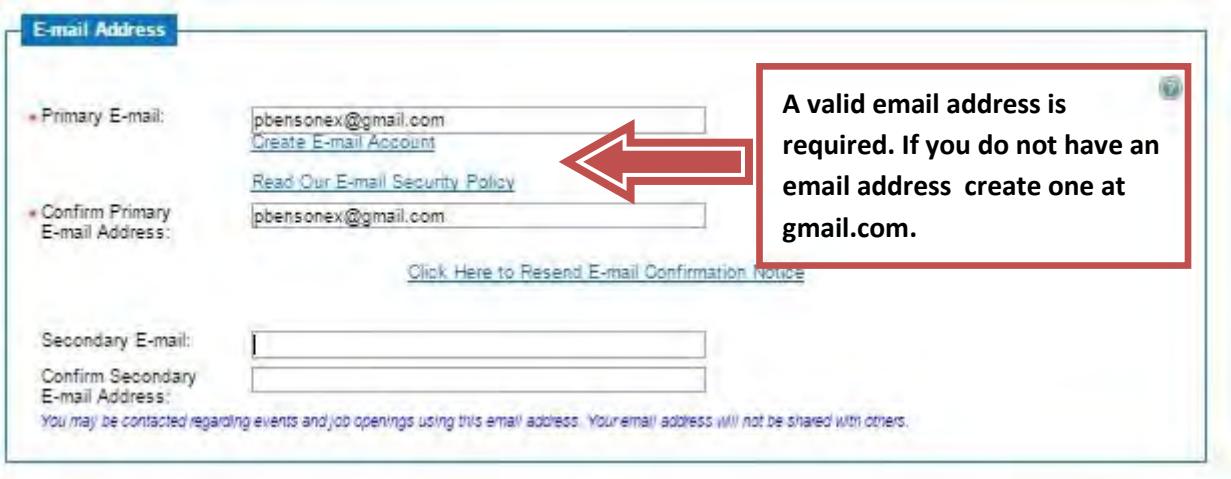

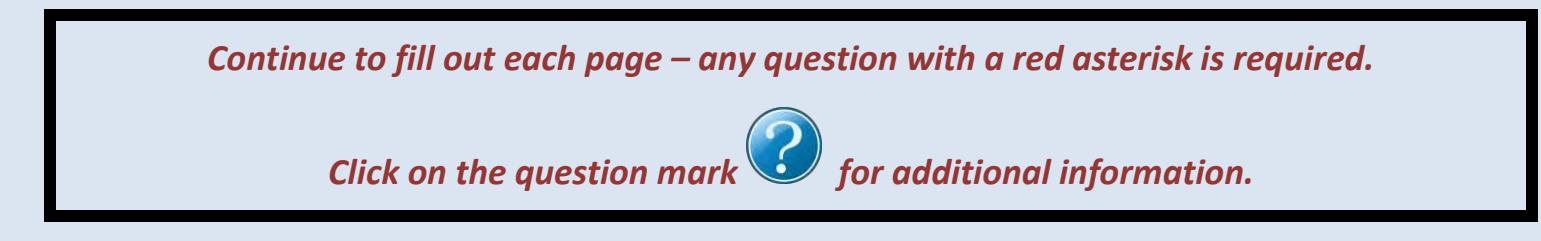

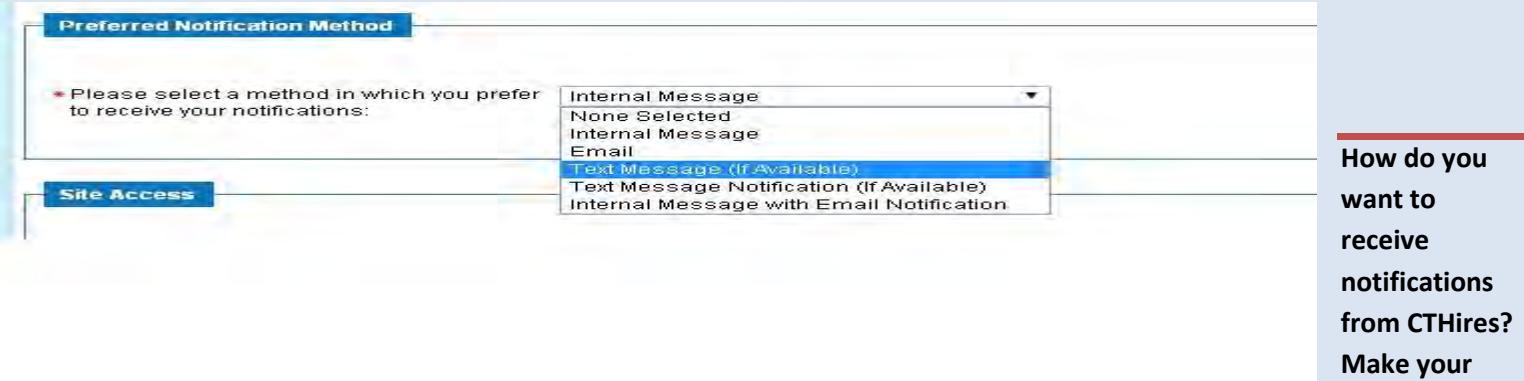

**selection here.** 

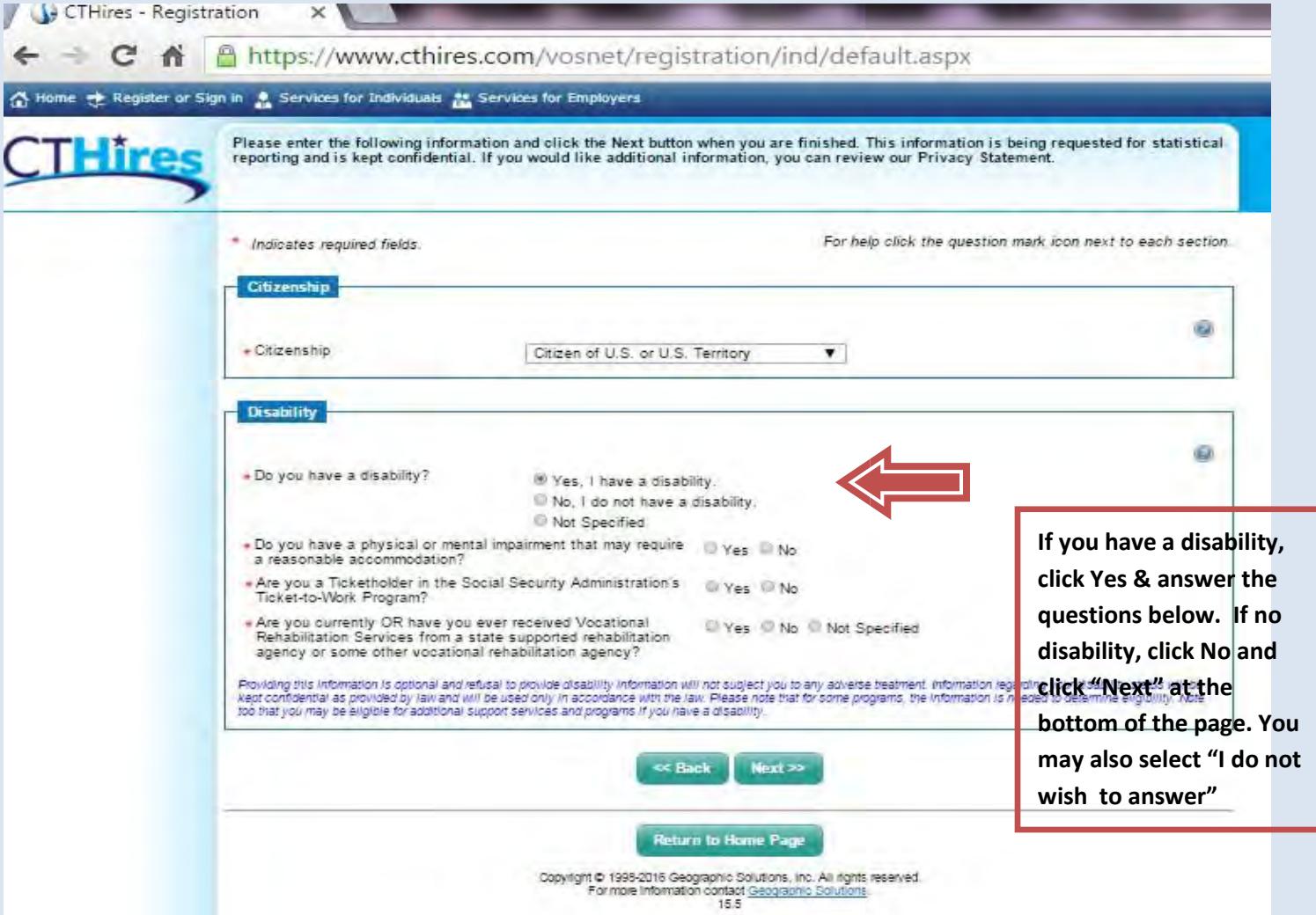

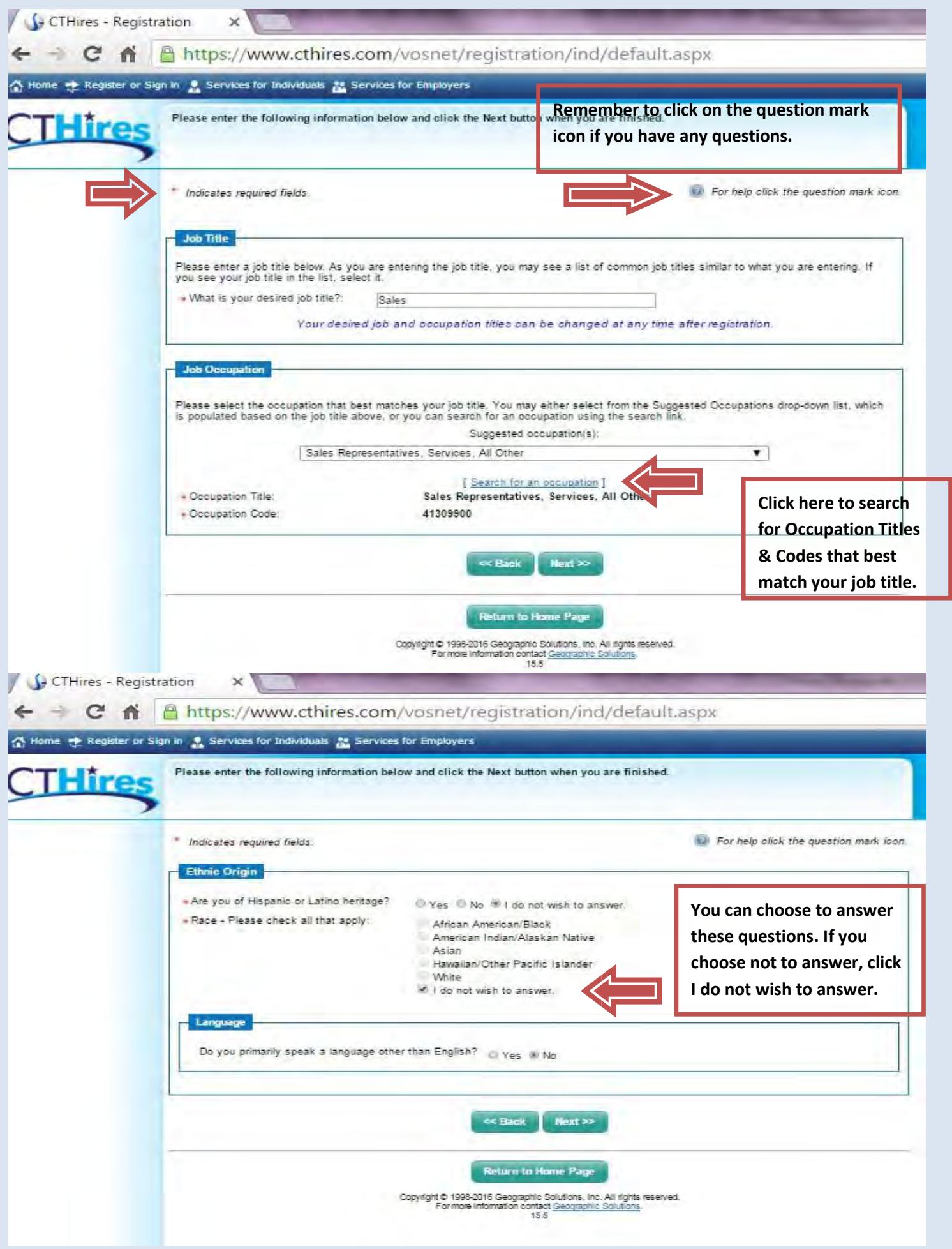

## *Continue with the Military Service and Public Assistance Sections*

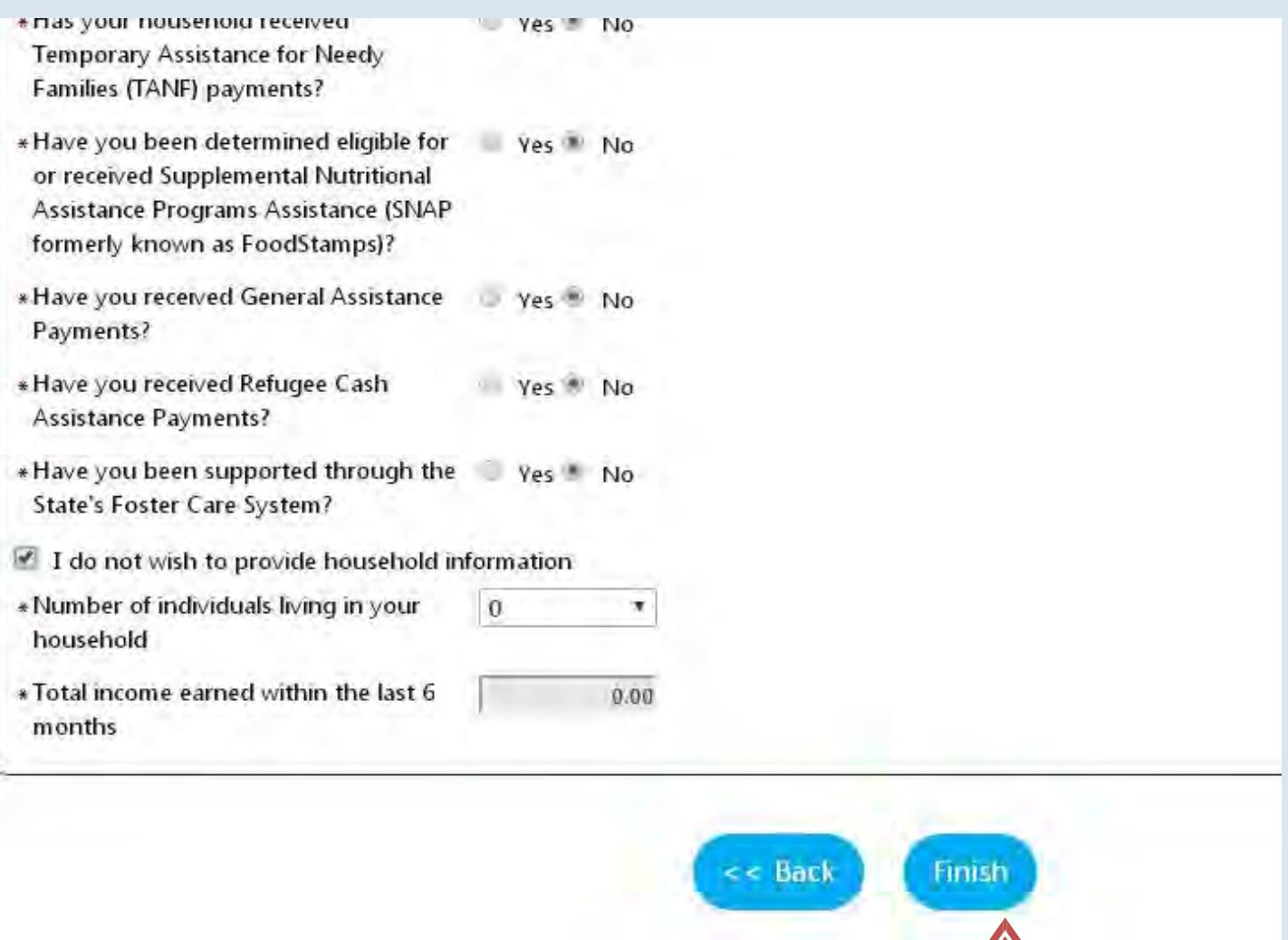

# *After the Public Assistance section click Finish*

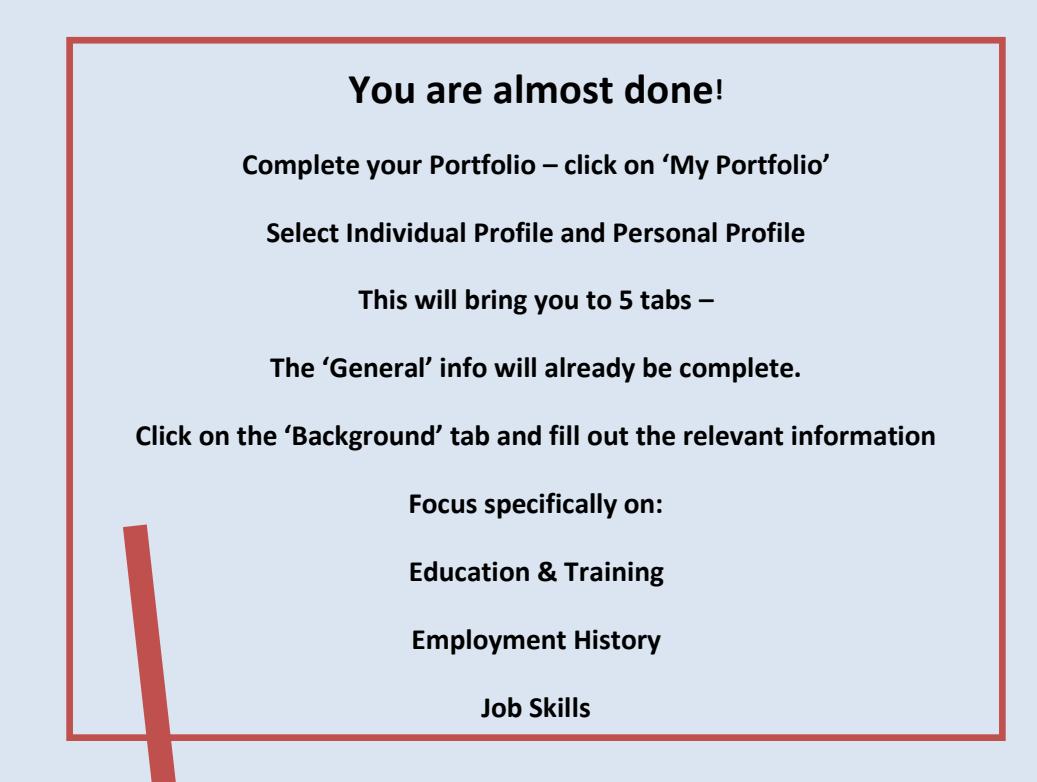

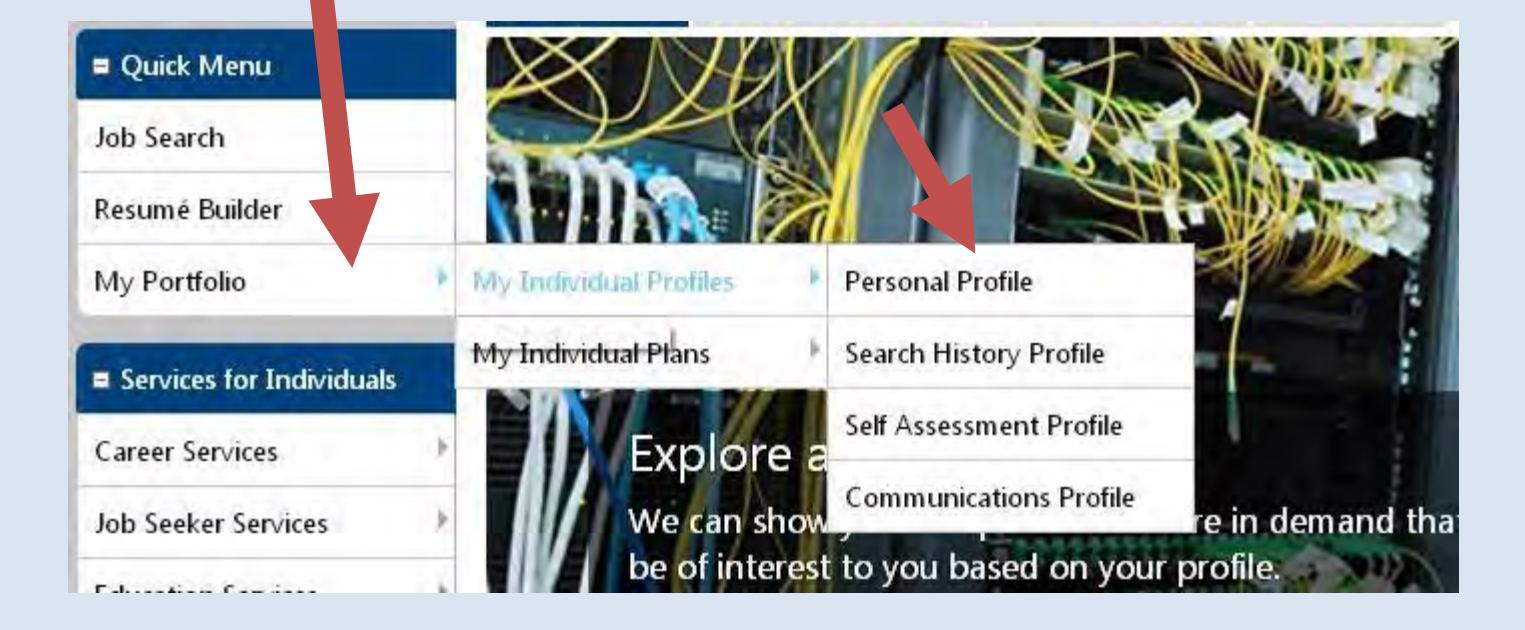

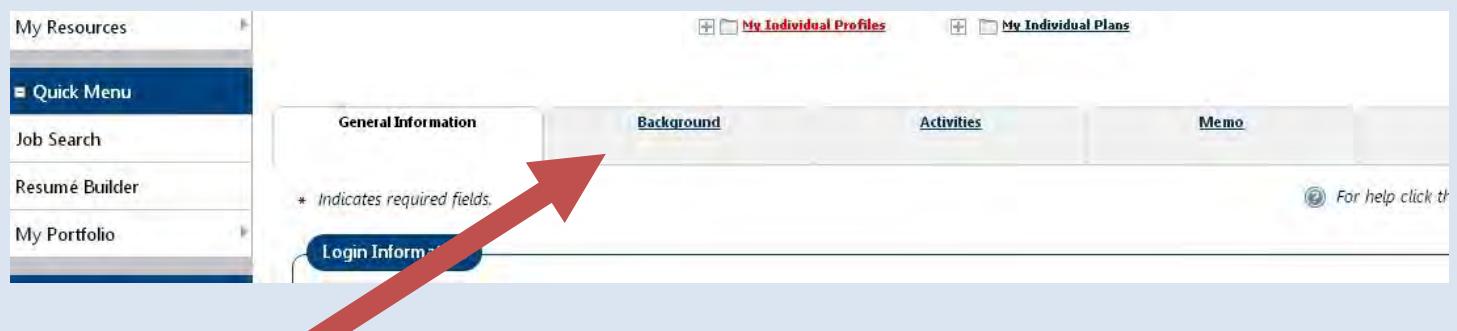

### **Click on the Background Tab**

#### **Click on the link to add your information**

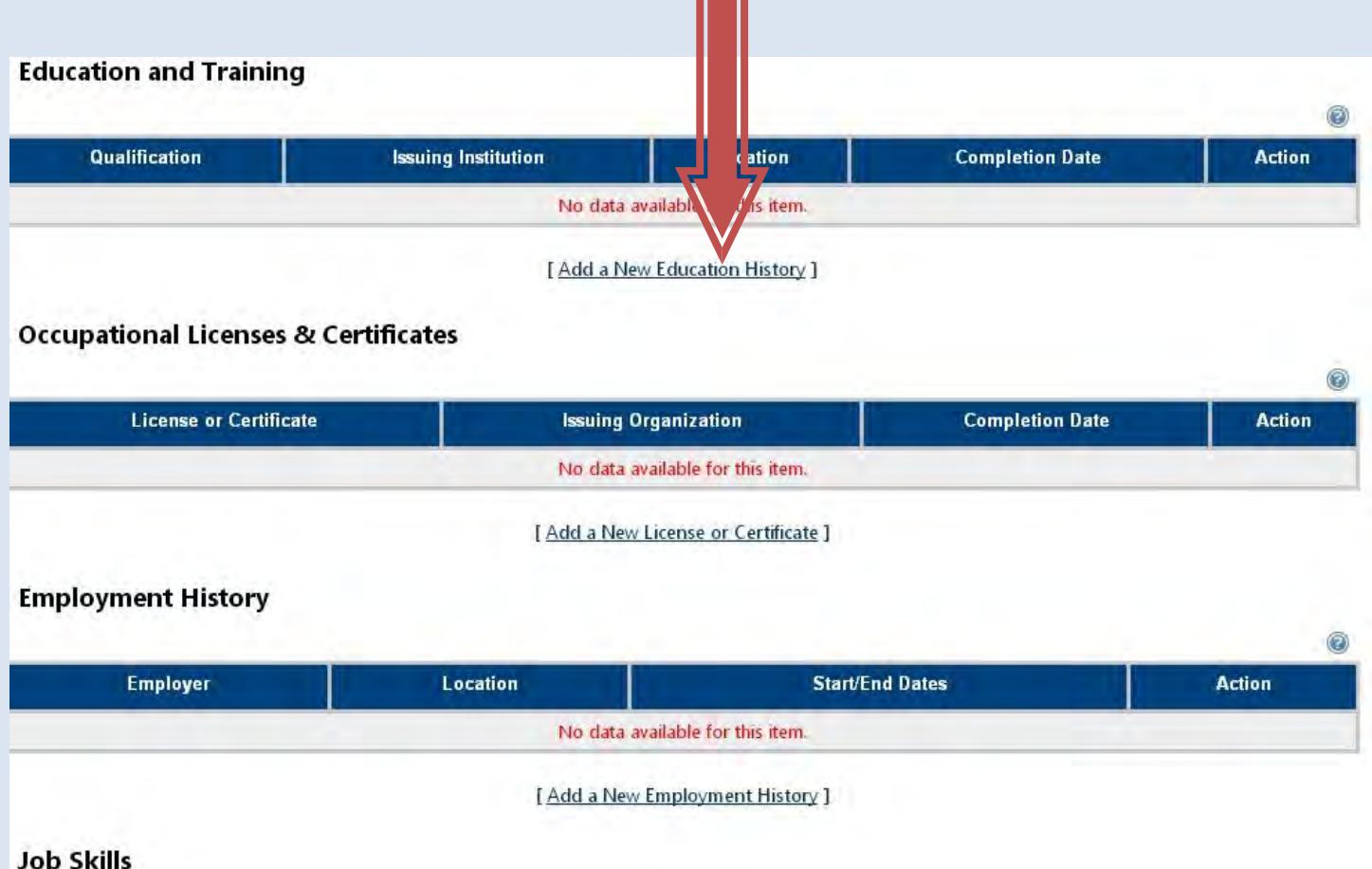

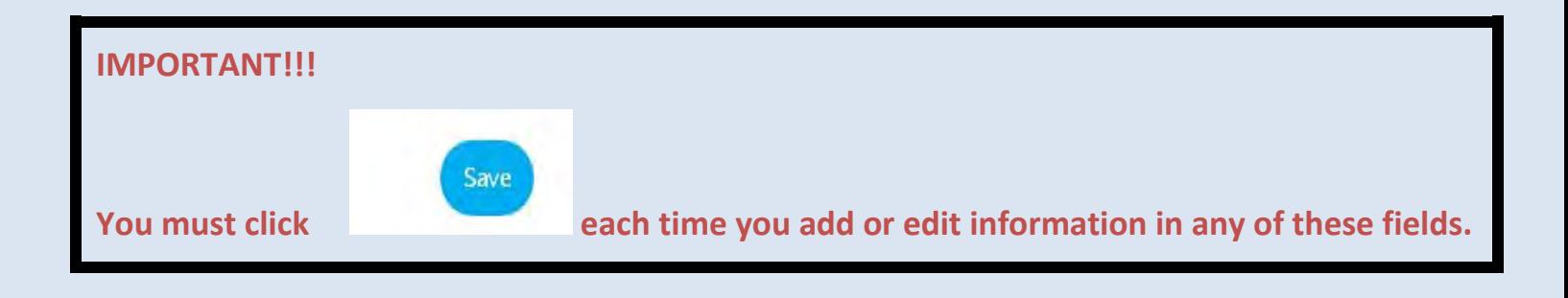

**When the 'Background' information is complete click on 'Sign Out' to exit CTHires.com** 

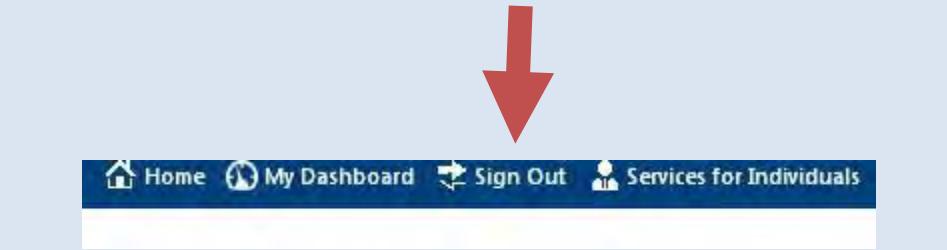

# **Congratulations Your CTHires Registration is complete**